## **Spreadsheet Guide**

## **Step-by-Step Instructions**

## **Problem 8-8 Completing the Work Sheet**

## *Complete the Spreadsheet*

**Step 1** Read the instructions for Problem 8-8 in your textbook. This problem involves completing a six-column work sheet for Job Connect. **Step 2** Launch the Spreadsheet Problem.

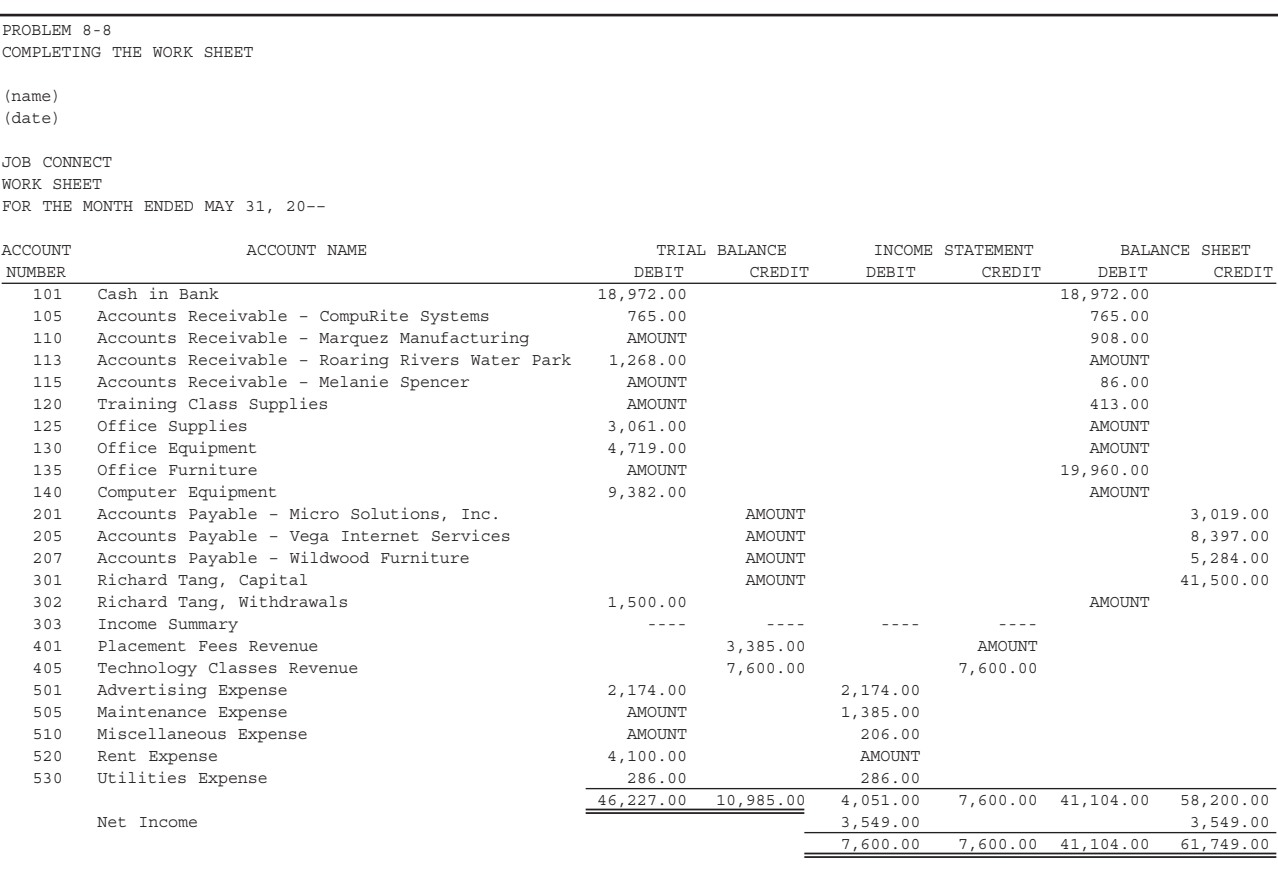

Copyright @ McGraw-Hill Education. All rights reserved. Copyright © McGraw-Hill Education. All rights reserved.

- **Step 3** Type your name and today's date in the cells containing the *(name)*  and *(date)* placeholders.
- **Step 4** The work sheet for Job Connect is given in the spreadsheet template. However, several amounts are missing from various columns. Calculate the missing amounts and type them in the cells containing the AMOUNT placeholders. For example, the first amount missing is the Trial Balance debit amount for Accounts Receivable—Marquez Manufacturing. By looking in the Balance Sheet debit column, you can see this amount is \$908.00. Type **908** in cell C16. Remember, it is not necessary to type a dollar sign or the decimal point and ending zeroes.
- **Step 5** Type the remaining missing amounts into the work sheet. Notice that the template recalculates the column totals and the net income for Job Connect as you type the missing amounts.
- **Step 6** Save the spreadsheet using the **Save** option from the *File* menu. You should accept the default location of the save as this is handled by the management system.
- **Step 7** Print the completed spreadsheet.
- **Step 8** Exit the spreadsheet program.
- **Step 9** In the Close Options window, select the location where you would like to save your work.
- **Step 10** Complete the Analyze activity from your textbook for this problem.